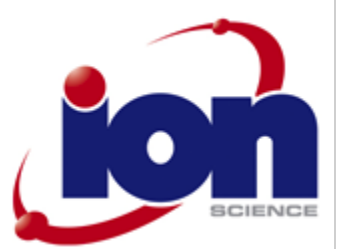

# **Corvus**

# Instrument User Manual V1.2

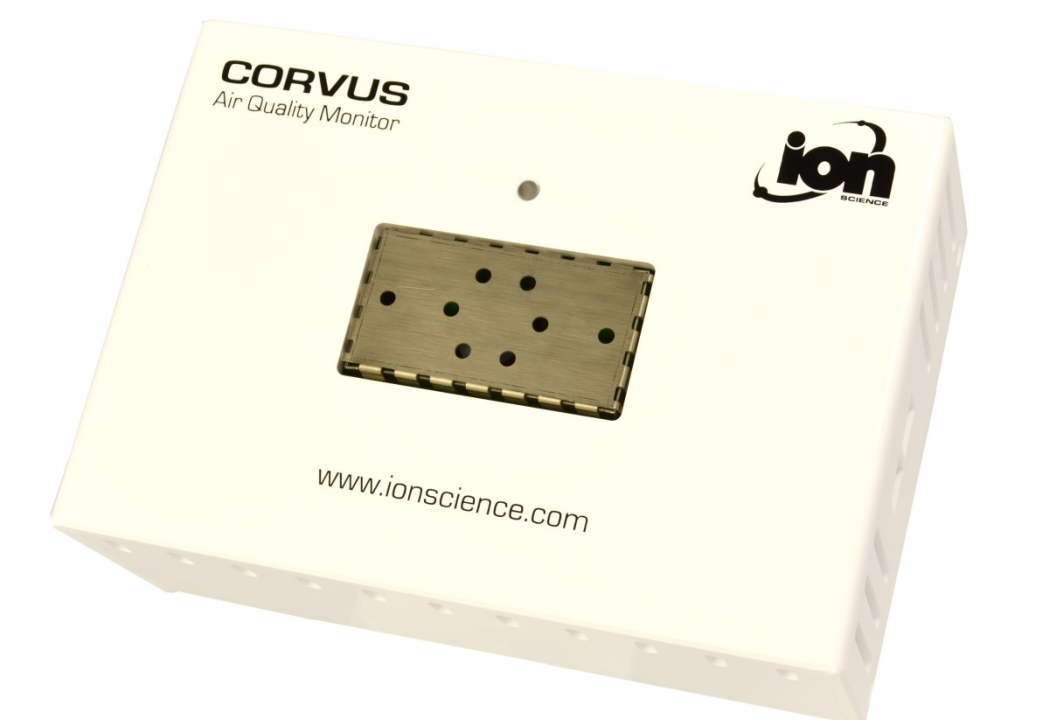

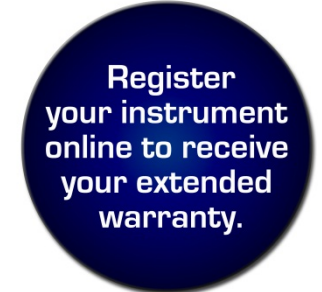

Unrivalled Detection. www.ionscience.com

# **Register your instrument online for extended warranty**

Thank you for purchasing this Corvus indoor air quality monitor from Ion Science Ltd.

The standard warranty of the Corvus is 1 year however the warrantee can be extended.

To extend the Corvus warranty to 2 years, you must register your instrument online within one month of purchase (terms and conditions apply.)

Visit: http://www.ionscience.com/customer-support/instrument-registration

# **Declaration of conformity**

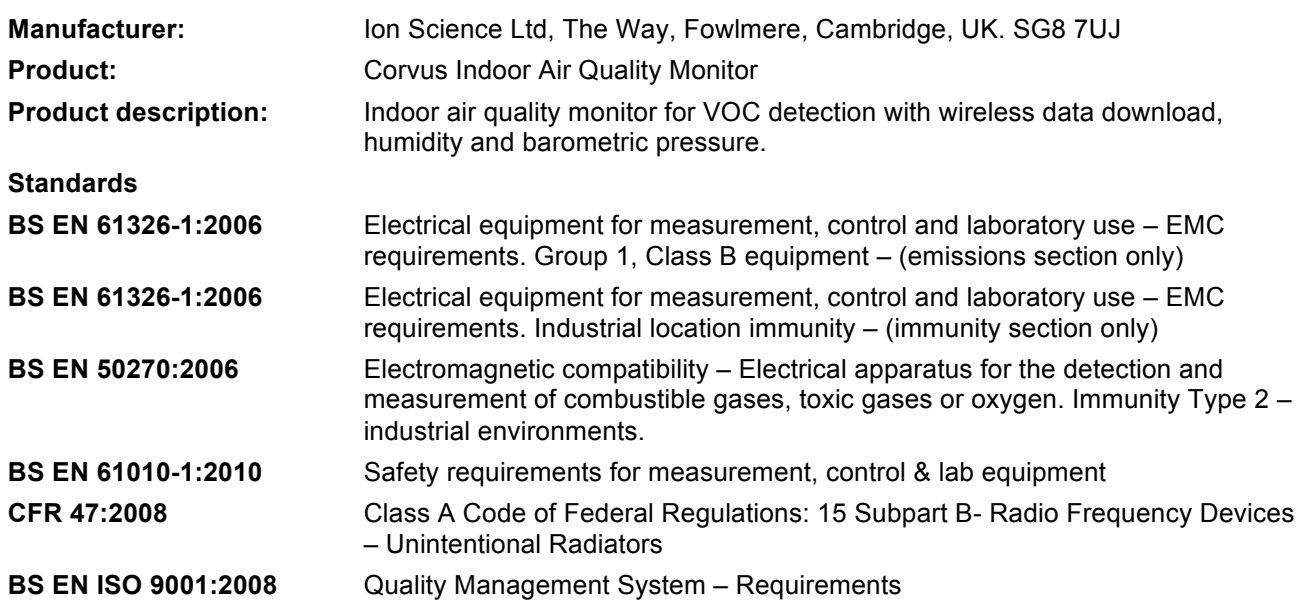

On behalf of Ion Science Ltd, I declare that, on the date this product accompanied by this declaration is placed on the market, the product conforms to all technical and regulatory requirements of the above listed directives.

Signature: **Date:** 17<sup>th</sup> April 2014

**Name:** Mark Stockdale **Position:** Technical Director

# **Contents**

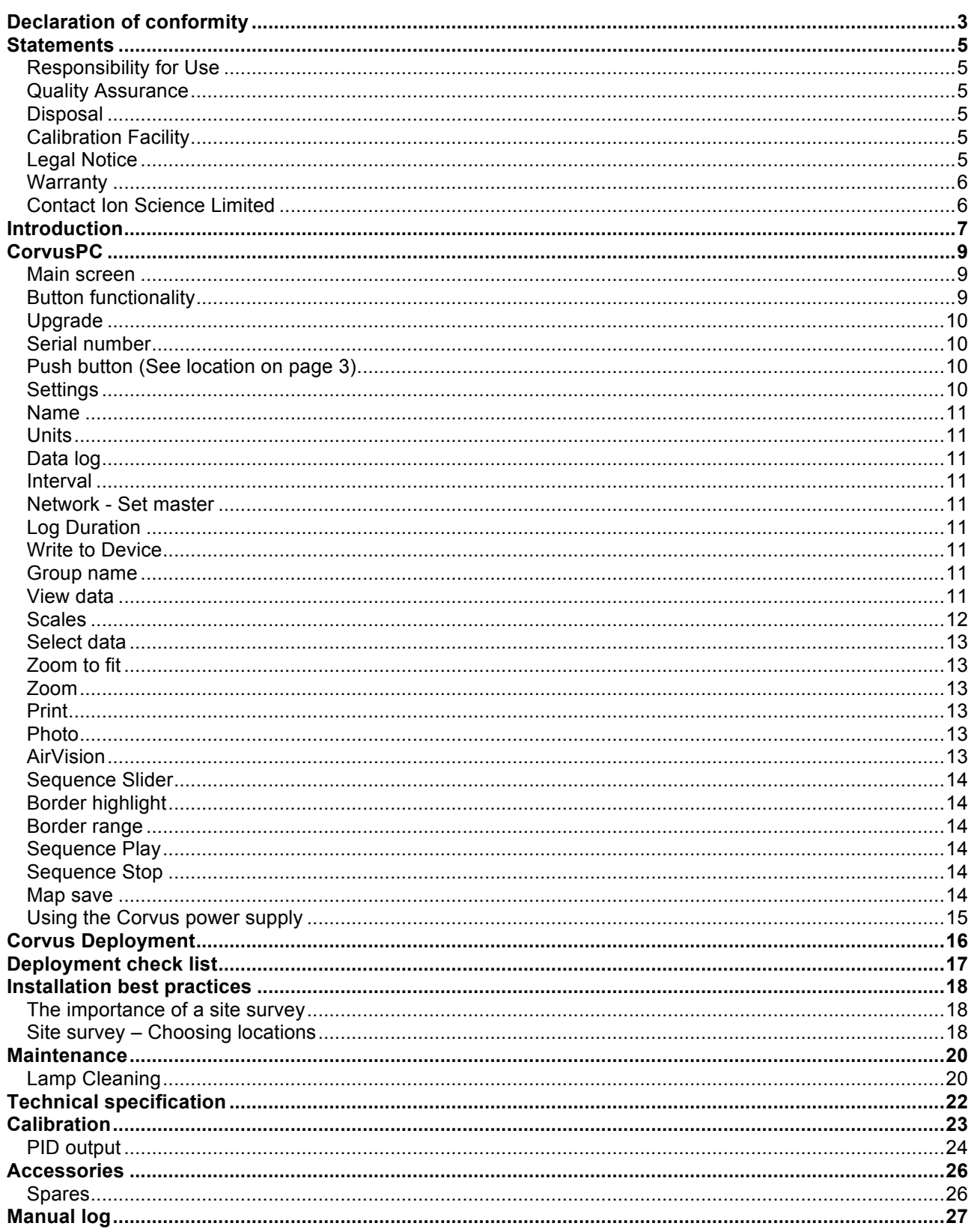

# **Unrivalled Detection.**

# **Statements**

# **Responsibility for Use**

The Corvus instrument detects and data logs a wide range of Volatile Organic Compound gases. It also measures and Data logs Temperature, Relative humidity and Barometric pressure. The Corvus instrument has many selectable features allowing it to be used in a variety of ways. Ion Science Ltd accepts no responsibility for the incorrect adjustment of features that cause harm or damage to persons or property.

Inadequate performance of the gas detection equipment described in this manual may not necessarily be self-evident and consequently equipment must be regularly inspected and maintained. Ion Science Ltd recommends that personnel responsible for equipment use a regime of regular checks to ensure it performs within calibration limits, and that a record be maintained which logs calibration check data. The equipment should be used in accordance with this manual, and in compliance with local safety standards.

# **IMPORTANT**

It is important the responses from the sensors are checked before being deployed.

# **Quality Assurance**

Corvus has been manufactured in compliance with ISO9001:2008, which ensures that the equipment supplied to our customers has been designed and assembled reproducibly, from traceable components, and leaves Ion Science Ltd calibrated to stated standards.

#### **Disposal**

Dispose of Corvus and its components in accordance with all local and national safety and environmental requirements. This includes the European WEEE (Waste Electrical and Electronic Equipment) directive. Ion Science Ltd offers a take back service. Please contact us for more information.

# **Calibration Facility**

Ion Science Ltd offers a calibration service including the issue of certification confirming calibration with equipment traceable to national standards. A Corvus calibration kit is available from your distributor or service centre or at www.ionscience.com. Ion Science Ltd recommends annual return of all instruments for yearly service and calibration.

# **Legal Notice**

Whilst every attempt is made to ensure the accuracy of the information contained in this manual, Ion Science Ltd accepts no liability for errors or omissions, or any consequences deriving from the use of information contained herein. It is provided "as is" and without any representation, term, condition or warranty of any kind, either express or implied. To the extent permitted by law, Ion Science Ltd shall not be liable to any person or entity for any loss or damage which may arise from the use of this manual. We reserve the right at any time and without any notice to remove, amend or vary any of the content which appears herein.

Unrivalled Detection. Page 5 of 27 www.ionscience.com

# **Statements**

# **Warranty**

The standard warranty can be extended from 1 to 2 years on the Corvus when registering your instrument *via* our website:

http://www.ionscience.com/customer-support/instrument-registration

To receive your Extended Warranty, you need to register within one month of purchase (Terms and Conditions apply). You will then receive a confirmation email that your Extended Warranty Period has been activated and processed.

Full details, along with a copy of our Warranty Statement can be found by visiting: www.ionscience.com/instrument-registration

# **Contact Ion Science Limited**

# **UK Head Office**

Ion Science Ltd The Way, Fowlmere Cambridge SG8 7UJ UK **Tel:** +44 (0)1763 207206 **Fax:** +44 (0) 1763 208814 **Email:** info@ionscience.com **Web**: www.ionscience.com

# **USA Office** Ion Science Inc 4153 Bluebonnet Drive **Stafford** TX 77477 USA **Tel:** +1 (877) 864 7710 **Fax:** +1 802 244 8942 **Email:** info@ionscienceusa.com **Web:** www.ionscienceusa.com

# **German Office** Ion Science Messtechnik GMBH Laubach 30 Metmann-Neandertal 40822 GERMANY **Tel:** +49 2104 14480 **Fax:** +49 2104 144825 **Email:** info@ism-d.de **Web:** www.ism-d.de

Unrivalled Detection. Page 6 of 27 www.ionscience.com

# **Introduction**

Corvus is a Photo Ionisation Detector (PID) specifically designed to monitor VOC gas concentrations within indoor environments. It also logs temperature, relative humidity and barometric pressure to help diagnose potential sources of VOC's.

Multiple Corvus instruments communicate together via a low power wireless mesh network, this offers the convenience of downloading data from multiple slave instruments from a single Master instrument. CorvusPC software also offers a dynamic range of tools that make analysing data and creating reports quick and easy.

# **Setup**

Please download and install CorvusPC software from the Ion Science website: http://www.ionscience.com/customer-support/instrument-software CorvusPC software is compatible with Microsoft Windows XP or later versions.

# **IMPORTANT**

\* All Corvus instruments are supplied setup as 'Slave' instruments with the Group name 'A'.

\* To create a network of Corvus instruments a Master is required; any Corvus Slave can be setup as a Master using the CorvusPC software. Settings can be sent to multiple Corvus Slave instruments wirelessly *via* a Master if it shares the same network Group name.

\* Slave or Master Corvus instruments will not communicate with other Corvus instruments with different group names.

\* Before deploying Corvus instruments in a location make a note of which Corvus instrument is placed in which location. Each Corvus has a unique serial number (eg. CV 000001) that can be used as a reference. \* Ion Science strongly recommends creating and testing a Corvus network before it is deployed.

# **Connect Corvus to CorvusPC software**

Open CorvusPC software on a computer. Connect power to a Corvus instrument using the power adaptor supplied with the instrument. The LED on the Corvus will flash BLUE and RED. Use the USB cable from the accessory kit (Part number: A-877206) connect between the Corvus and the Computer. Failure to use the supplied USB cable may invalidate the EMC certificate.

# **Corvus used in isolation.**

There may be applications where a network of instruments is not required or not possible. All Corvus instruments can be used in Isolation. Simply connect each Corvus to the CorvusPC software *via* the USB cable and set a unique Group name. Data will be stored in the Corvus instrument and must be downloaded *via* the USB connection.

# **Corvus used in a network**

It is strongly recommended a network is setup and tested before deployment. When each Corvus is connected to CorvusPC for the first time a message will appear asking if this instrument is to be set as a Master.

A Master instrument is required to control each group of up to 20 Corvus instruments.

# **Data logging**

Data is stored on each Corvus and is transmitted to the Master of that group. Should wireless transmission be interrupted data will be stored on each Corvus and then forwarded to the master when wireless connection is regained.

If wireless communication is permanently lost, data can be downloaded via USB from each Corvus instrument. CorvusPC recognises when an instrument is in a group and will collate data from separate instruments together. Data can therefore be viewed as if downloaded from a Master instrument.

# Unrivalled Detection. Page 7 of 27 www.ionscience.com

# **Introduction**

# **Weight 450 g (15.9 oz)**

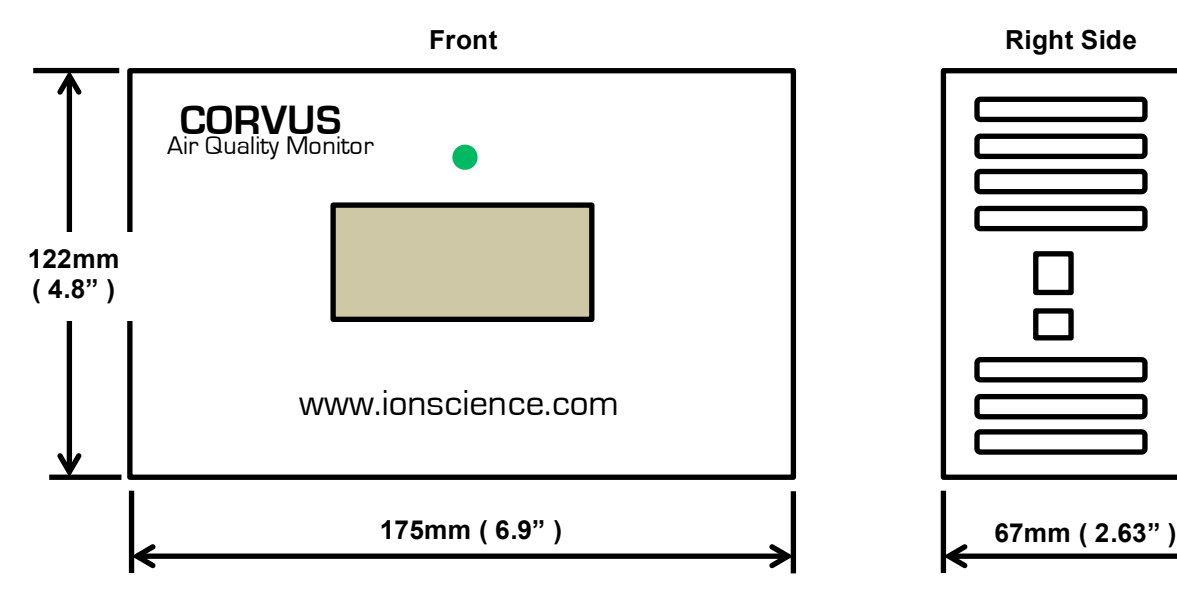

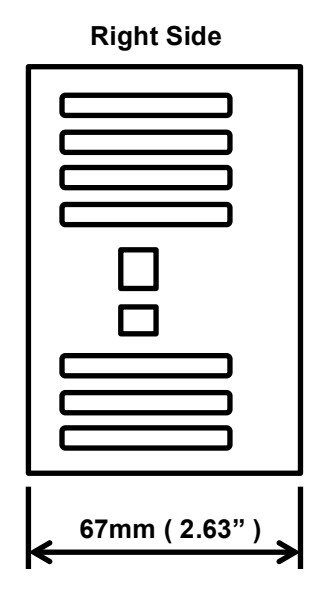

**Back**

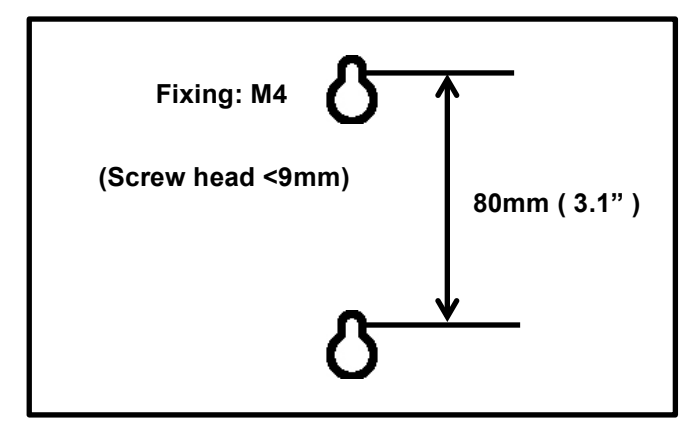

**Right side**

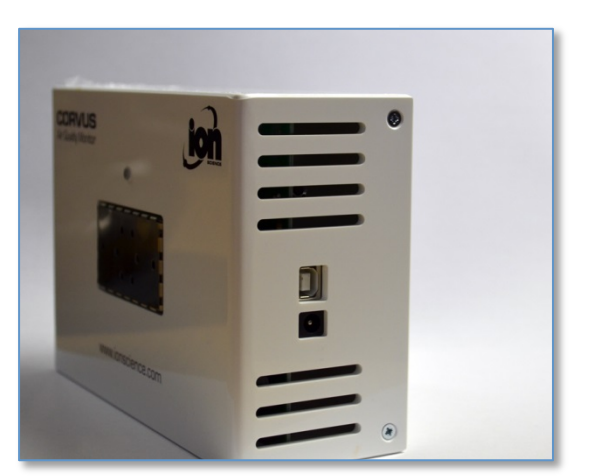

**Right side**

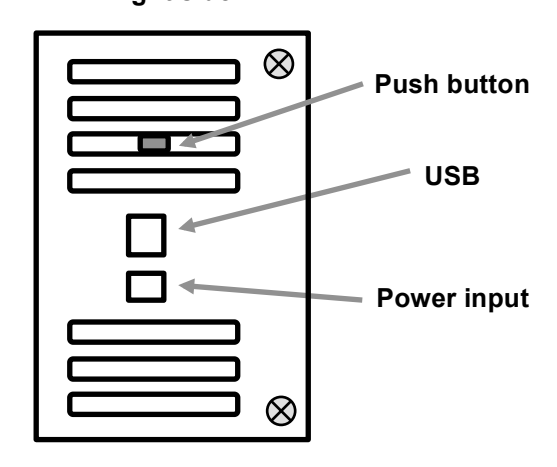

Unrivalled Detection. Page 8 of 27 Www.ionscience.com

The CorvusPC software program is required to setup, calibrate and deploy the Corvus instrument; it is available for download from the Ion Science website:-

http://www.ionscience.com/customer-support/instrument-software

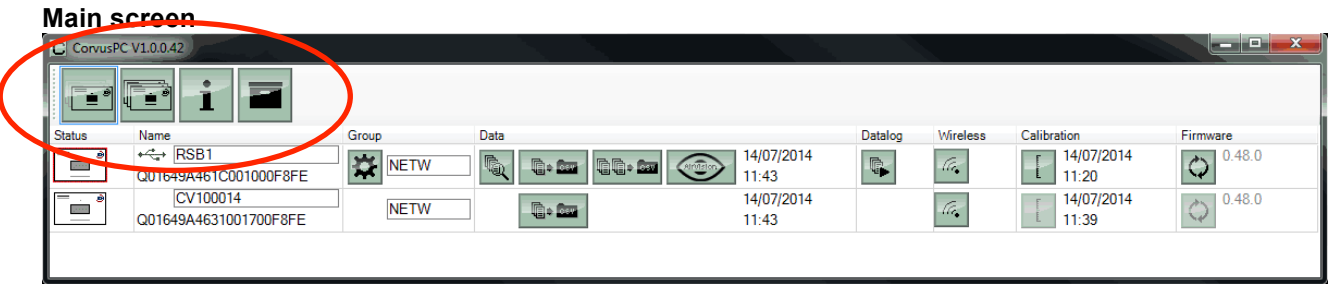

CorvusPC has 4 large buttons that appear on all main screens.

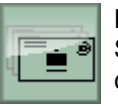

# **Live view**

Show Corvus instruments currently in communication with CorvusPC. A Master Corvus must be connected *via* USB, other Corvus slave in that group will also be displayed.

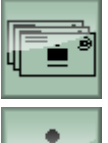

# **History view**

Show all Corvus instrument currently connected and previously connected.

# **Information**

Displays software version information, offers access to software upgrades and access to the user manual. If a new version of software is available it will appear in a dialogue box, to upgrade simply press the 'Install Upgrade' button.

This button gives access to the setup screen. Changes to settings are transmitted to all Corvus in

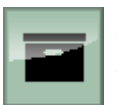

# **Archive**

Access previously saved data and facility to analyse and export data. 

# **Button functionality**

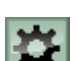

# **Settings**

# **View data**

the group.

Allows the user to view downloaded data in graphical form

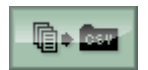

# **Export data**

Data from a single data is exported as a csv format allowing it data to be used in MS Excel.

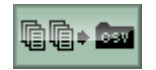

# **Export multi data**

Data from multiple instruments can be exported csv format allowing it data to be used in MS Excel.

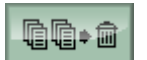

#### **Delete Data**

This button deletes previously saved data .

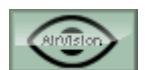

#### **Air Vision**

Data can be analysed by importing a user defined map and placing Corvi monitors in the monitoring location. The presence of VOC's is then highlighted on the map offering a quick method of identifying gas presence and migration.

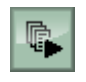

#### **Start logging**

When pressed all Corvus connected to the group will start logging. Please note: Corvus setting cannot be adjusted while logging.

# Unrivalled Detection. Page 9 of 27 www.ionscience.com

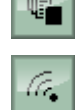

# When pressed all Corvus connected to the group will stop logging.

**Stop logging**

**Wireless (connected) Wireless (Disconnected)**

This button offers access to the wireless diagnostic that shows the wireless network structure. The icon on the button also indicates if connection is available on each Corvus.

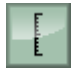

# **Calibration**

Accesses the calibration settings of that instrument

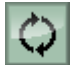

# **Upgrade**

If the computer hosting CorvusPC has access to the internet software and firmware upgrades are automatically downloaded to the computer. Pressing the Upgrade button updates both software and firmware, simply follow the prompts.

Alternatively software and firmware can be downloaded from the Ion Science website: http://www.ionscience.com/customer-support/instrument-software

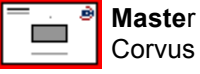

**Contract** 

Corvus instruments setup as a Master are identified by a red border around the Corvus icon

# **Slave**

Corvus instruments that are slaves have no border.

#### **USB** پم

Indicates a Corvus is connected to CorvusPC *via* USB cable. Click on the USB symbol to eject the USB before unplugging the cable from the Corvus or computer.

# **Serial number**

The Corvus serial number is a unique 21 digit. The serial number cannot be modified

# **Push button** (See location on page 3)

The Push button has just one function; to start and stop logging. Press and hold the push button on the Master for 3 seconds to start the group logging. Press and hold the push button on the Master for 3 seconds to stop the group logging. The Push button is relevant to the Master Corvus only, it has no use on Slave Corvus.

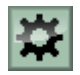

# **Settings**

This button gives access to the setup screen. Changes to settings are transmitted to all Corvus in the group.

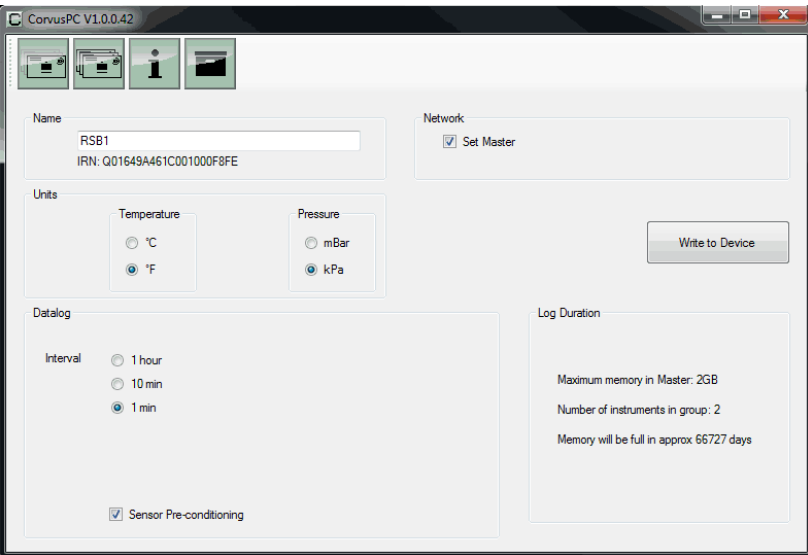

Unrivalled Detection. Page 10 of 27 www.ionscience.com

**IMPORTANT:** These settings will be transmitted and used by all Corvus instruments in that group.

# **Name**

Each Corvus can be given a unique 31 digit alpha numeric name. Typically the name can relate to where the Corvus is located ie. Laboratory, Office or Corridor etc. Corvus Names are used in graphical screens and in exported data.

# **Units**

Allows the selection of preferred temperature and pressure units

# **Data log**

Previously logged data will be deleted if a tick/check is entered in the box.

# **Interval**

The interval between data logs can be adjusted.

# **Sensor pre-conditioning**

This feature ensures the PID sensor is ready before logging starts. When selected there may be a delay of up to 30 minutes before logging begins. The Corvus will start logging immediately if de-selected however low level PID sensor drift may be seen. For best results Ion Science recommends this feature is selected when monitoring sub ppm levels.

# **Network - Set master**

A Corvus instrument is made into a Master when a tick/check is entered into the box. IMPORTANT: There must be only 1 Master Corvus in each group. Multiple groups with different group names can work in the same area.

# **Log Duration**

CorvusPC calculates how long data can be collected before the internal memory is filled. This is based on the number if instruments in the group and the frequency of the data being logged.

# **Write to Device**

Settings will only be sent to the Corvus group when this button is pressed.

# **Group name**

Every Corvus must have an alphanumeric group name (1 to 4 digits). Corvus instruments with the same group name will communicate with each other, Corvus with different group names will not. To change the group name click the group dialogue box. The default group name is 'A'.

**IMPORTANT**: Do not use 'CAL' as a group name as this name is used during the calibration routine.

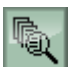

**View data** 

Allows the user to view downloaded data in graphical form

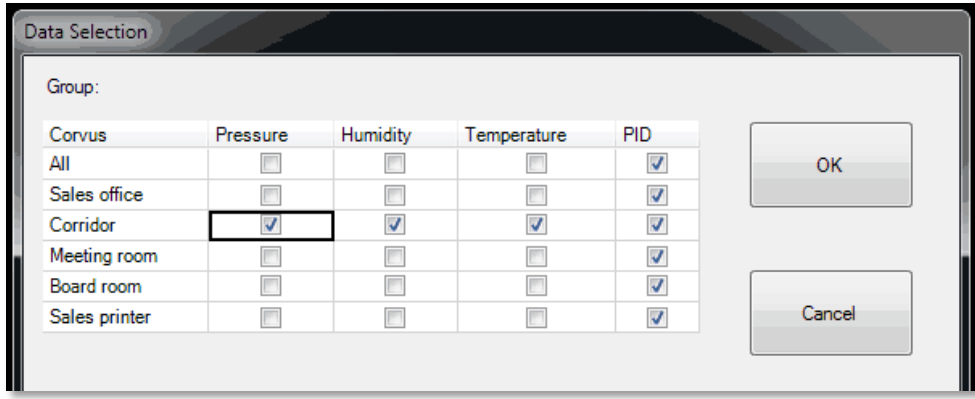

Select the sensor data and press the OK button to view the data in a graph.

# Unrivalled Detection. Page 11 of 27 www.ionscience.com

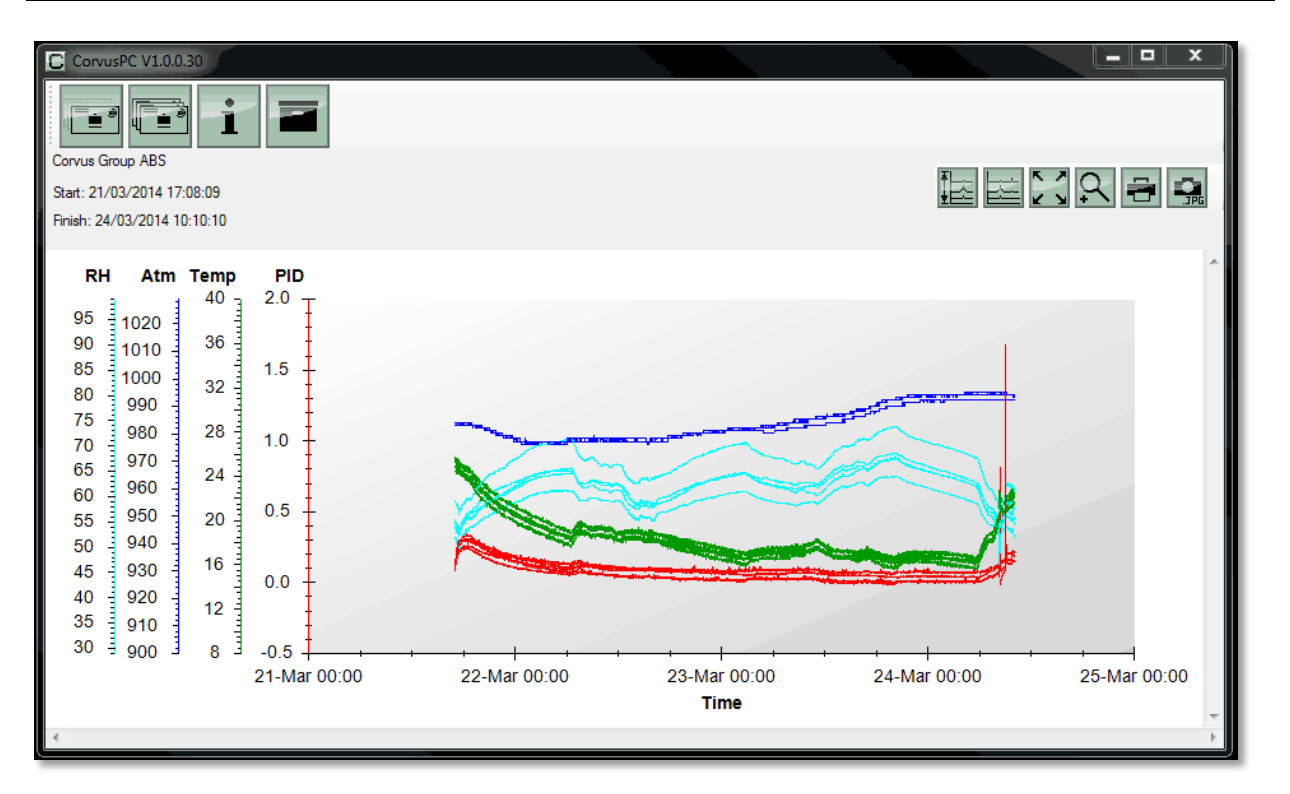

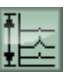

# **Scales**

Allows the graph scales to be adjusted

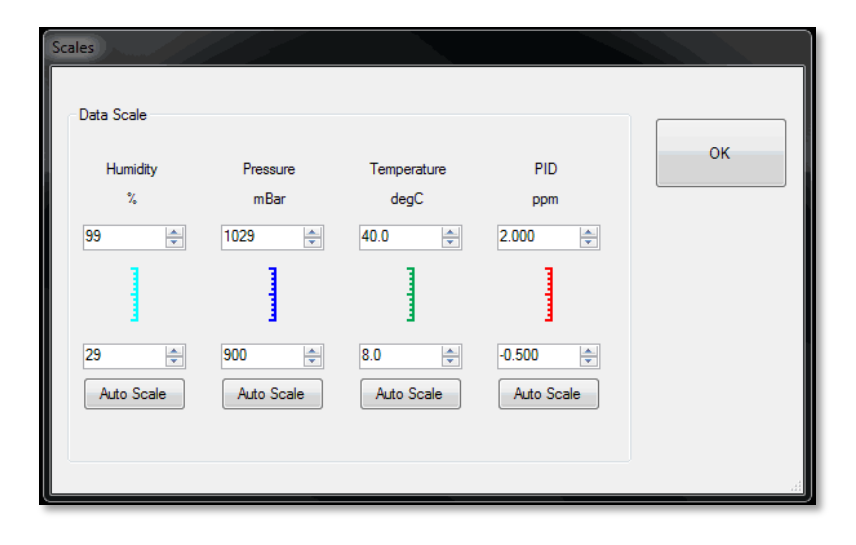

Unrivalled Detection. Page 12 of 27 www.ionscience.com

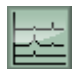

# **Select data**

Allows different sensor to be selected

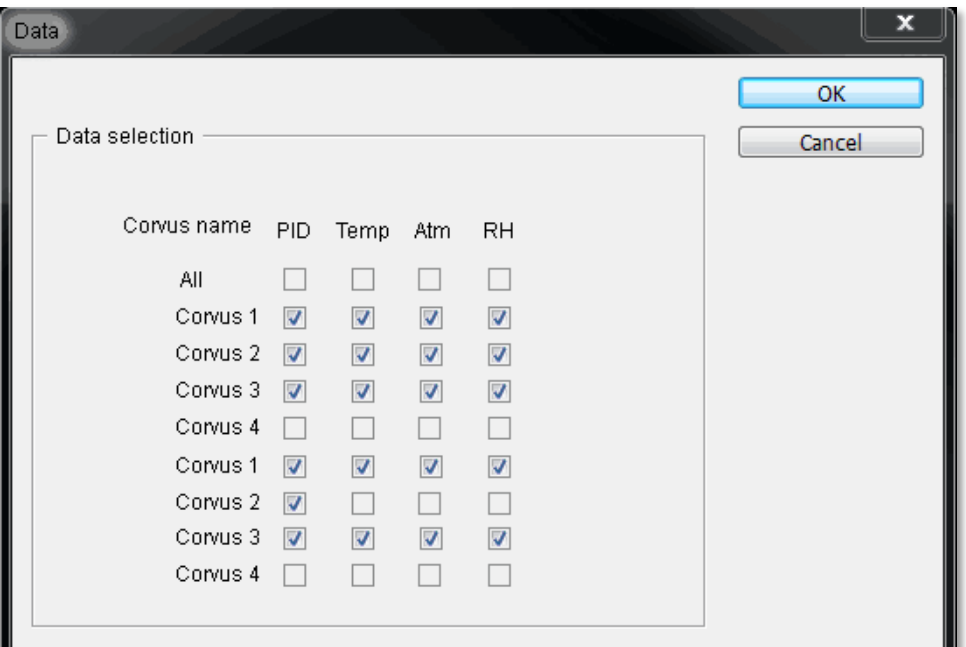

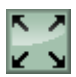

# **Zoom to fit**

Fits the graph to fit the entire screen

**Print**

**Zoom**

Allows the graph to be printed as shown on screen

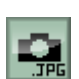

# **Photo**

Exports the graph as an image to allowing graphs to be put in reports.

Allows specific areas of the graph to be examined in more detail.

Image formats available:-

- **.emf** = Enhances windows meta file
- **.png** = Portable network graphics
- **.gif** = Graphics interchange format
- **.tif** = Tagged image file
- **.bmp** = Bitmap

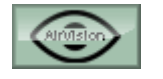

# **AirVision**

Corvus PC has a facility that helps identify gas migration and potentially fugitive emissions. An image can be created by the user and imported into CorvusPC and used as a background map to aid data analysis.. The file formats can be:-

- **png** = Portable network graphics<br> **gif** = Graphics interchange form
- **.gif** = Graphics interchange format
- **.tif** = Tagged image file
- **.bmp** = Bit map

Unrivalled Detection. Page 13 of 27 www.ionscience.com

AirVision has been specifically designed to give the user the ability to quickly and easily view VOC gas migration through a building.

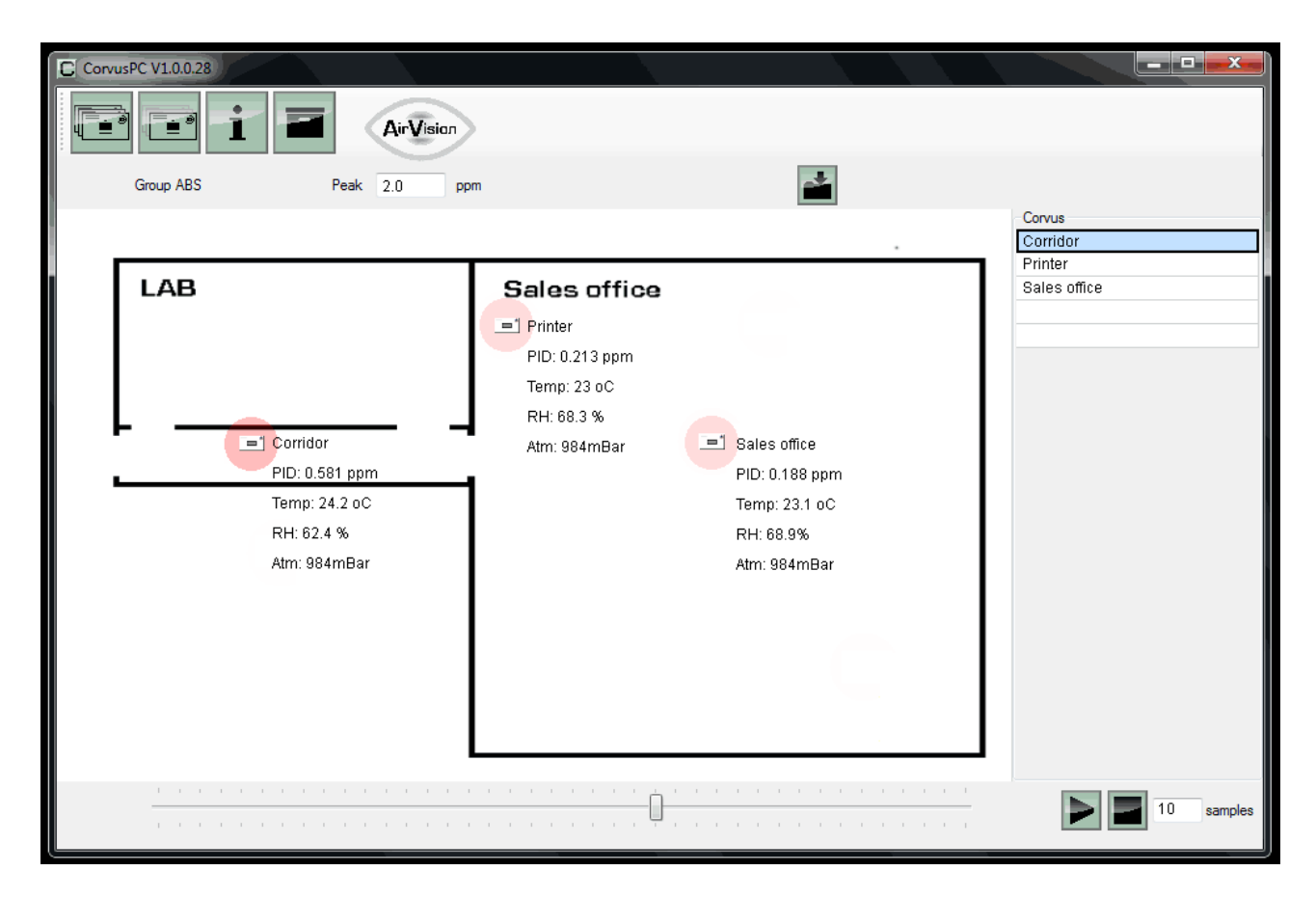

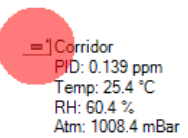

Corvus instruments can be dragged and dropped onto the map from the list down the right side of the screen to the location they were data logging.

#### **Sequence Slider**

Move the slider along the bottom of the screen to select different dates and times of the data.

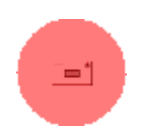

# **Border highlight**

A red border may appear around the Corvus instrument symbol, this indicates the level of gas detected by that Corvus.

#### $0.2$ Peak ppm

# **Border range**

The range or strength of the border can be adjusted by changing the Peak level. The Border changes transparency based on the VOC signal strength.

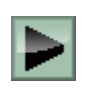

# **Sequence Play**

Pressing Play automatically steps through the data, the amount of steps can be adjusted by changing the sample rate.

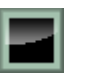

# **Sequence Stop**

Press the Stop button to stop the step function.

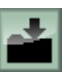

#### **Map save**

The data set and background can also be saved by pressing the export button.

# Unrivalled Detection. Page 14 of 27 www.ionscience.com

# **Using the Corvus power supply**

Power: Corvus is supplied with a 5 Volt dc universal power supply with plug adaptors that allow it to be connected to most types most domestic mains power outlets.

The suitable plug adaptor must be connected to the power supply before it can be used.

Power interruption: The Corvus has a battery backup allowing it to remember the date, time and which mode of operation it is in. If Corvus is logging when power is lost it will re-start logging after a 'warm up' time. The Corvus 'warm up' time will be up to 30 minutes depending on how long power is off. The battery back-up will maintain the time and settings for 1 month.

Unrivalled Detection. Page 15 of 27 www.ionscience.com

# **Corvus Deployment**

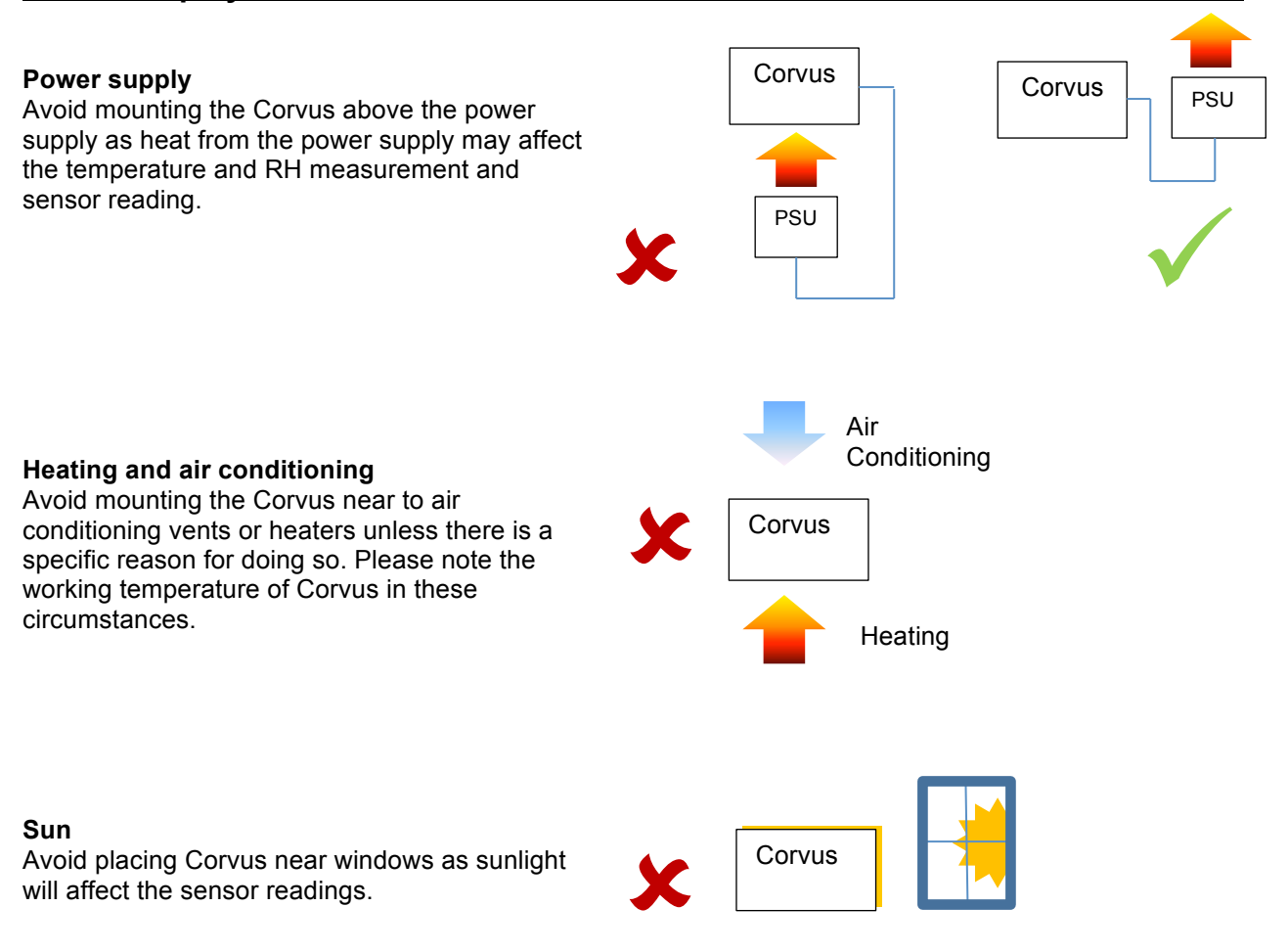

# **Mounting**

Corvus can be wall mounted using the key ways on the back of the instruments. The Corvus can also be left on a flat surface however care should be taken to ensure all remaining vents are clear from obstruction.

Unrivalled Detection. Page 16 of 27 www.ionscience.com

# **Deployment check list**

1. Ensure all Corvus instruments in the group to be deployed have an up to date Calibration as specified in this manual.

2. Ensure all Corvus instruments within the chosen Group all have the same Group name and reliably communicate with the Master Corvus.

3. Set the Master Corvus to Wireless mode and ensure all instruments also enter Wireless mode. The LED should flash **BLUE/GREEN**.

4. Remove power from all Corvus instruments.

5. Deploy all Corvus instruments in the chosen location based on the information within the site survey. When power is applied all Corvus in the Group should still be in wireless mode so the LED should flash **BLUE/GREEN**.

6. To start the Group logging.

Connect Computer to the Master Corvus *via* USB and open the CorvusPC software. All instruments should appear on the Main Screen.

Alternatively the Push button on the Master Corvus can be used to start and stop a Group of Corvus logging. Use the Corvus setting tool to press and hold the Push button for 3 seconds to Start logging and then press and hold the press button for 3 seconds to stop logging.

Please note: A change in log status may take several seconds to be transmitted throughout the entire group.

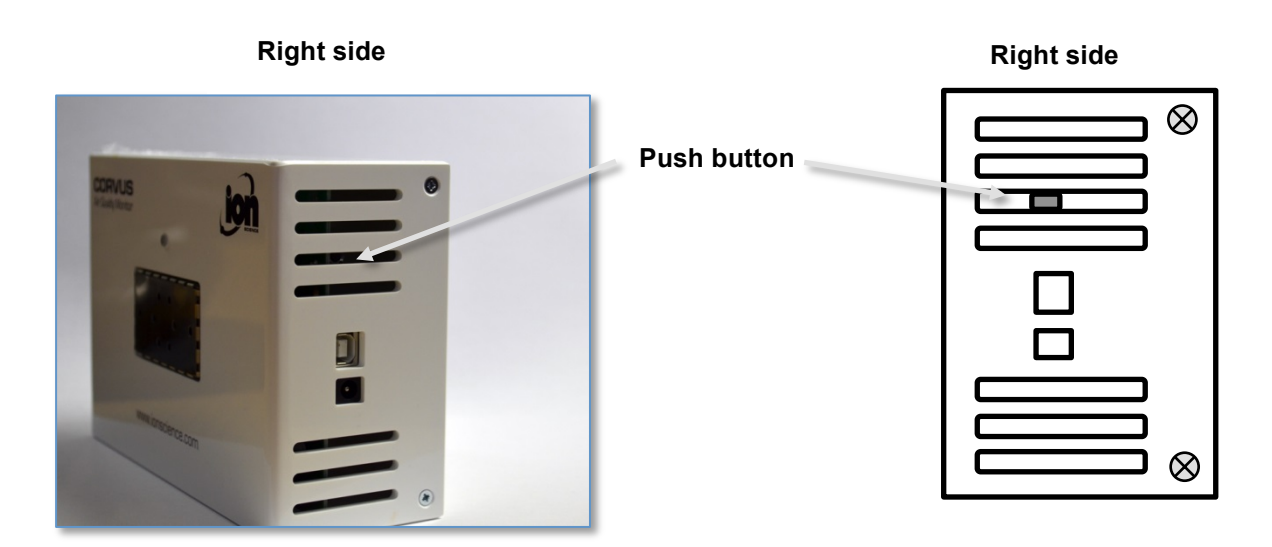

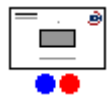

**Stop logging** LED flashing **BLUE/RED** = Wireless mode, no wireless connection

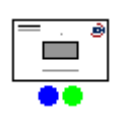

LED flashing **BLUE/GREEN** = Wireless mode, good wireless connection

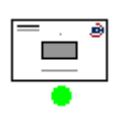

**Start logging** LED **GREEN** = Run mode, instrument logging.

Unrivalled Detection. Page 17 of 27 www.ionscience.com

# **Installation best practices**

# **The importance of a site survey**

Ion Science strongly suggests carrying out a sight survey before Corvus is deployed.

This is to establish:-

1. The number of locations within the building that require monitoring.

2. Identify available mains power outlets.

3. The number of Corus instruments required to monitor the chosen location and create a reliable wireless network.

# **Site survey – Choosing locations**

- 1. Identify the locations requiring monitoring.
- 2. Ensure power sockets are available in each of the chosen locations.
- 3. Set up a reliable wireless network.

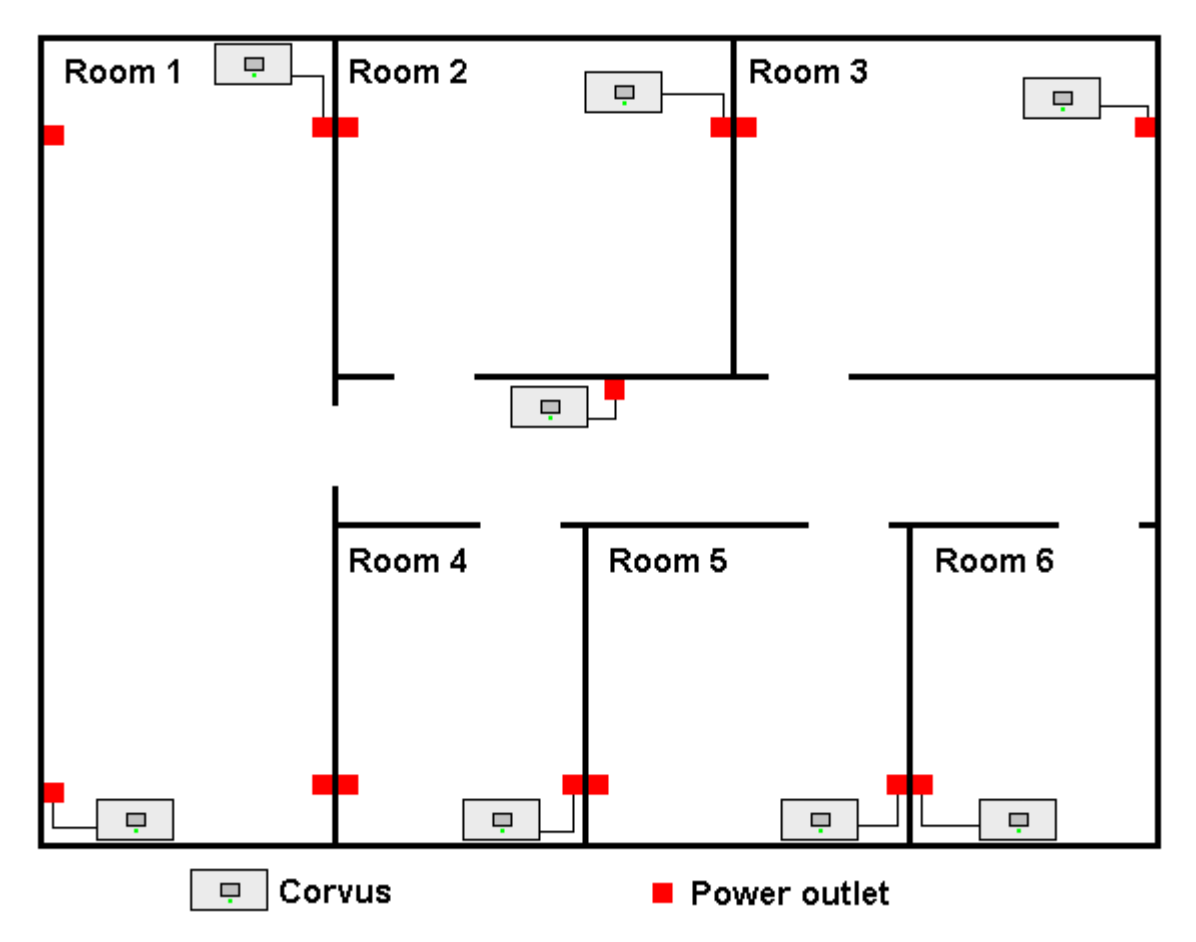

Within typical office or industrial environments Corvus is expected to communicate over a distance of between 10 and 15 meters but this depends on obstacles that may block wireless communication. Obstacles that can hinder wireless communications include:-

- \* Metal studwork within walls
- \* Metal pipe work
- \* Diagonal walls
- \* Metal machinery
- \* Equipment that generates sparks

# Unrivalled Detection. Page 18 of 27 www.ionscience.com

# **Installation best practices**

Place 2 Corvus instruments (1 Master and 1 Slave) side by side and switch them on.

Connect the Master Corvus to CorvusPC software *via* the USB cable.

Ensure both Corvus instrument are in the same 'Group'.

Ensure both are present on screen.

Ensure the Corvus instruments are in 'Wireless setup' mode. Wireless setup mode runs whenever Corvus is NOT logging. The LED on both instruments will flash alternate colours.

The **BLUE** colour indicates wireless mode, the colours indicate status.

**BLUE** / **RED** = No other Corvus instruments (in the group) can be detected.

**BLUE** / **GREEN** = A reliably wireless connection (in the group) can be detected.

Ensure both instruments are flashing **BLUE** / **GREEN**

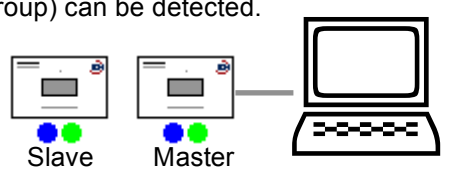

The Corvus remembers which mode of operation it is in when power is removed. Unplug the both Corvus instruments from the power supply and take them to Location 1 and apply power to just one instrument.

The Corvus LED will flash **BLUE** / **RED** as there are no other Corvus instruments connected.

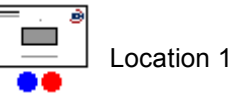

Take the second Corvus to location 2 and apply power, if both Corvus instruments communicate with each other both instruments instrument LED's will flash **BLUE** / **GREEN**

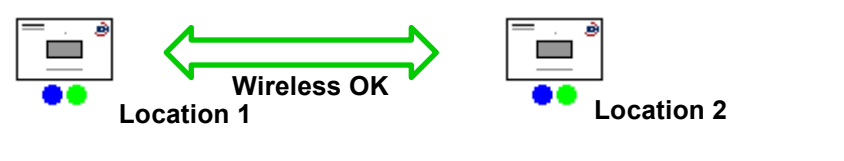

If the Corvus instrument LED's flash **BLUE** / **RED** then a wireless connection has not been made.

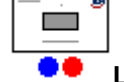

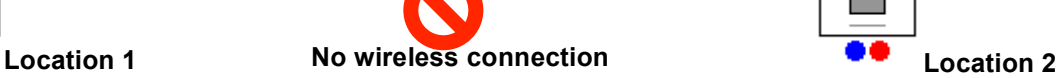

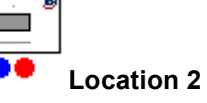

If so, an additional Corvus instruments can be placed between the two locations to make a link.

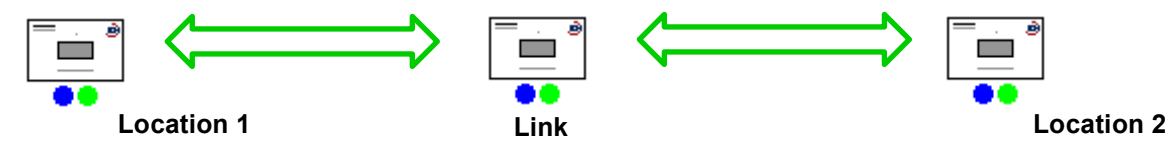

To avoid logging unnecessary data of Corvus instrument being used as links the data logging of sensor can be switched off. To switch off the logging function of any Corvus; Press and hold the switch for 5 seconds, the change in function is confirmed by the LED illuminating Violet for 3 second.

To reactivate the logging function press and hold the switch for 5 seconds. The change in function is confirmed by the LED illuminating Violet for 3 seconds.

# **Maintenance**

# **PID Sensor / Lamp cleabning and replacement**

The performance of the PID sensor may deteriorate with use therefore servicing may be required to recover performance. Performance of the PID sensor may be reduced by electrode stack contamination, lamp window contamination. To resolve these issues the PID sensor will need to be removed from the Corvus instrument.

To gain access to the PID sensor use the Corvus setting tool to lift the sensor lid. Insert the tool through one of the side holes in the lid and lever the lid from the housing. The Corvus setting tool is part of the accessory pack (Part Number: A-877206) sold separately to the Corvus instrument.

The PID sensor is removed by unplugging it.

To remove the electrode stack, locate the 'prongs' of the electrode stack removal tool (Part Number: 846216) in to the slots in the side of the Mini PID Sensor body. Squeeze the sides of the tool until the clips in the side of the electrode stack are released. Place a finger over the electrode stack to restrict movement as the electrode stack and lamp are spring loaded.

Remove the electrode stack and withdraw the lamp from the PID body. IMPORTANT: Do not touch the lamp window with fingers as this will significantly reduce the PID output.

Inspect the electrode stack for signs of contamination. Contamination may present itself as blemishes, discoloration or corrosion on the surface of the metal electrodes. The electrode stack should be replaced if it appears contaminated of performance is reduced.

# **Lamp Cleaning**

The Corvus PID relies on an ultraviolet light source ionising VOC gases as they pass across the lamp window. This process may result in a very fine layer of contamination appearing on the detector window that must be removed on a regular basis.

# **CAUTION!**

**The Corvus is a sensitive detector. Internal components must be handled with clean hands and clean tools. The Corvus lamp is fragile. Handle with care.**

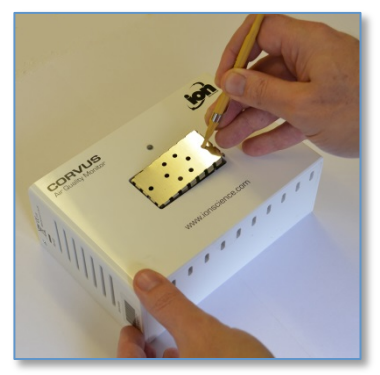

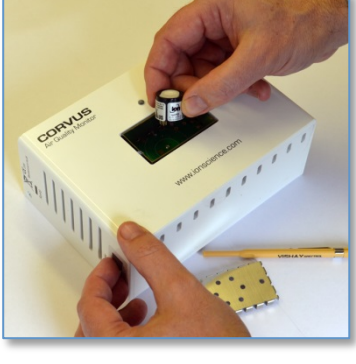

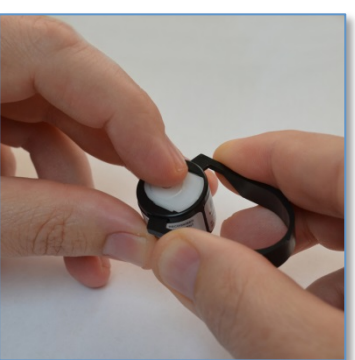

# **Maintenance**

Inspection of the lamp may reveal a layer of contamination on the detection window that presents itself as a 'blue hue.' To check for confirmation, hold the lamp in front of a light source and look across the window surface. Clean the window using the PID Lamp Cleaning Kit (A-31063) supplied.

# USE of PID Lamp Cleaning Kit A-31063

*The container of cleaning compound contains Aluminium Oxide as a very fine power (CAS Number 1344-28-1). A full material safety data sheet MSDS is available on request from Ion Science Ltd. The key issues are listed below:*

*Always replace the lid after using the cleaning compound.*

# Hazard identification:

May cause irritation of respiratory tract and eyes.

# Handling:

- Do not breathe vapor / dust. Avoid contact with skin, eyes and clothing;
- Wear suitable protective clothing;
- Follow industrial hygiene practices: Wash face and hands thoroughly with soap and water after use and before eating, drinking, smoking or applying cosmetics;
- The Compound has a TVL (TWA) of 10 mg/m3.

Storage:

• Keep container closed to prevent water adsorption and contamination.

To clean the lamp:

- 1. Open the vial of Aluminium Oxide polishing compound. With a clean cotton bud collect a small amount of compound;
- 2. Use this cotton bud to polish the PID lamp window. Use a circular action applying light pressure to clean the lamp window. Never touch the lamp window with fingers;
- 3. Continue polishing until an audible "squeaking" is made by the cotton bud with compound moving over the window surface (usually within fifteen seconds);
- 4. Remove the residual powder using the clean end of the cotton bud.
- 5. To refit the lamp, lay the electrode stack on its back and inserting the lamp into the stack while lightly twisting.
- 6. Lower the PID body over the electrode stack / lamp assembly. When located press down until the electrode stack clips into place.

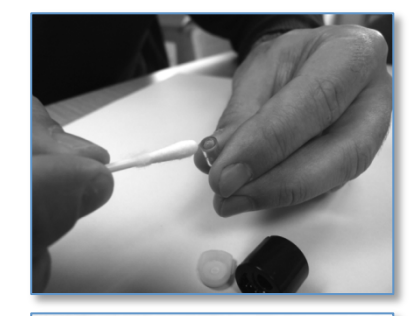

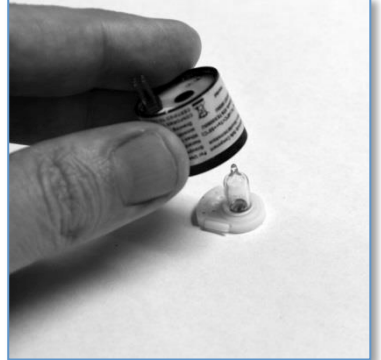

# **Technical specification**

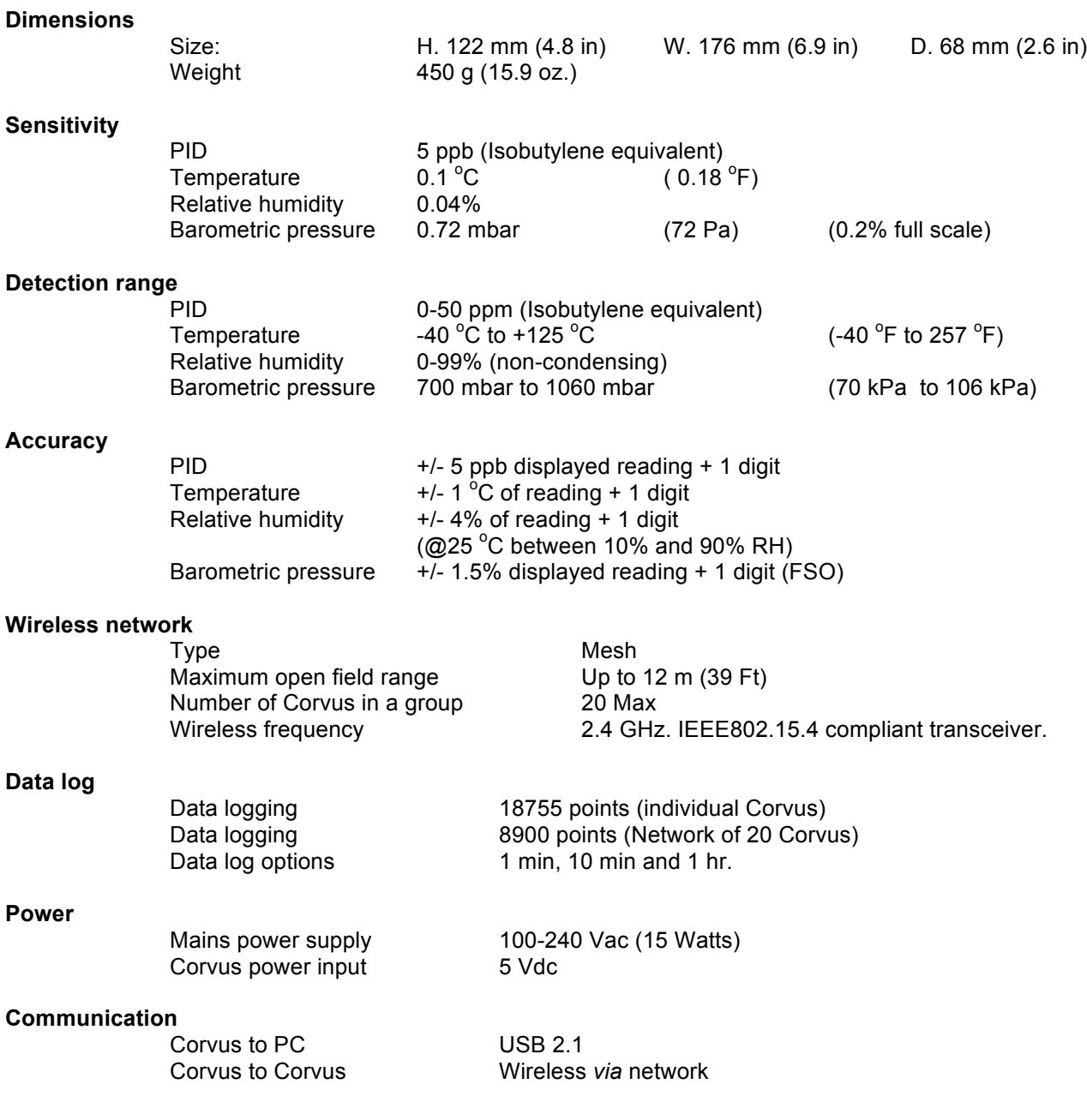

Unrivalled Detection. Page 22 of 27 www.ionscience.com

# **Calibration**

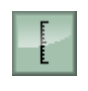

#### **Calibration**

Note: Please read the entire procedure before beginning the calibration process. Preparation: For best results Ion Science recommends the following equipment is used to Calibrate Corvus:-

Zero gas supplied *via* a 0.3 Litre / min flow regulator SPAN gas supplied *via* a 0.3 Litre / min flow regulator

A short length of PTFE lined pipe should be used to connect the Zero and SPAN gas to the Saturation cup (See photo right).

All pipework should be kept to a minimal length and should be PTFE lined. Connect the Gas Saturation Cup (Part number: 871200) to the pipe.

The Corvus cannot be calibrated while it is logging.

Flow regulator

Gas saturation

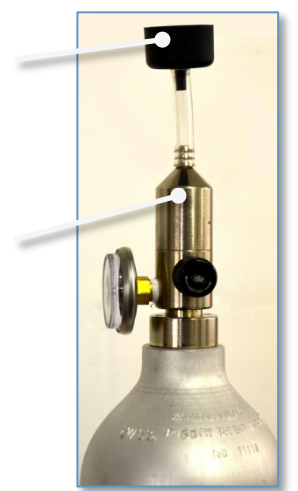

To Calibrate a Corvus instrument, connect it to a computer with CorvusPC installed. Use the USB cable supplied in the accessory pack (Part number: A-877206)

Use the Corvus setting tool to remove the Corvus sensor cover to reveal the PID sensor.

Set the Corvus to log and leave in the calibration environment for 30 minutes. If calibrating multiple Corvus instruments set them all to data log *via* the Master instrument. This will help condition the instrument.

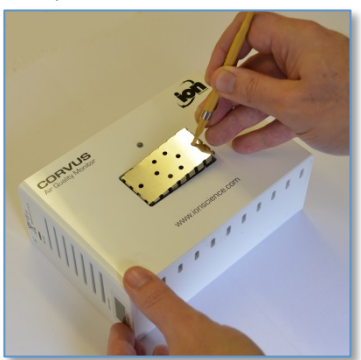

**IMPORTANT**: When carrying out a calibration keep physical contact to a minimum and avoid breathing on the instruments as warmth of hands and moisture from breath can affect the temperature and humidity sensor.

When calibrating multiple instruments, always leave the calibration of the Master to last as it is the Master that instructs the Slave instruments to remain in log mode.

# **IMPORTANT**: The Corvus cannot be calibrated when logging.

The Group name will temporarily change to 'CAL' during the calibration routine. It will revert back when the calibration is finished.

If calibrating multiple Corvus instruments always calibrate the Master last.

# Unrivalled Detection. Page 23 of 27 www.ionscience.com

# **Calibration**

IMPORTANT: Please read the entire calibration procedure before proceeding with a calibration.

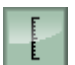

When the Corvus is ready to be calibrated, press the calibration button on the chosen instrument.

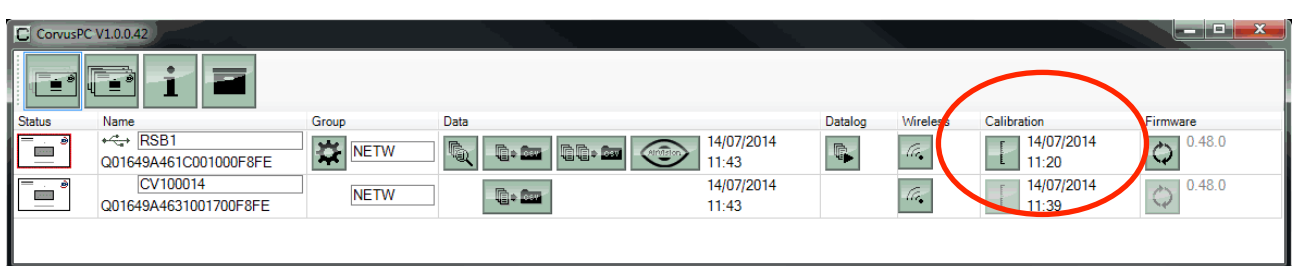

# A calibration screen will appear.

# **PID output**

The PID output window shows the VOC reading based on the current ZERO and SPAN levels, it is updated once per minute.

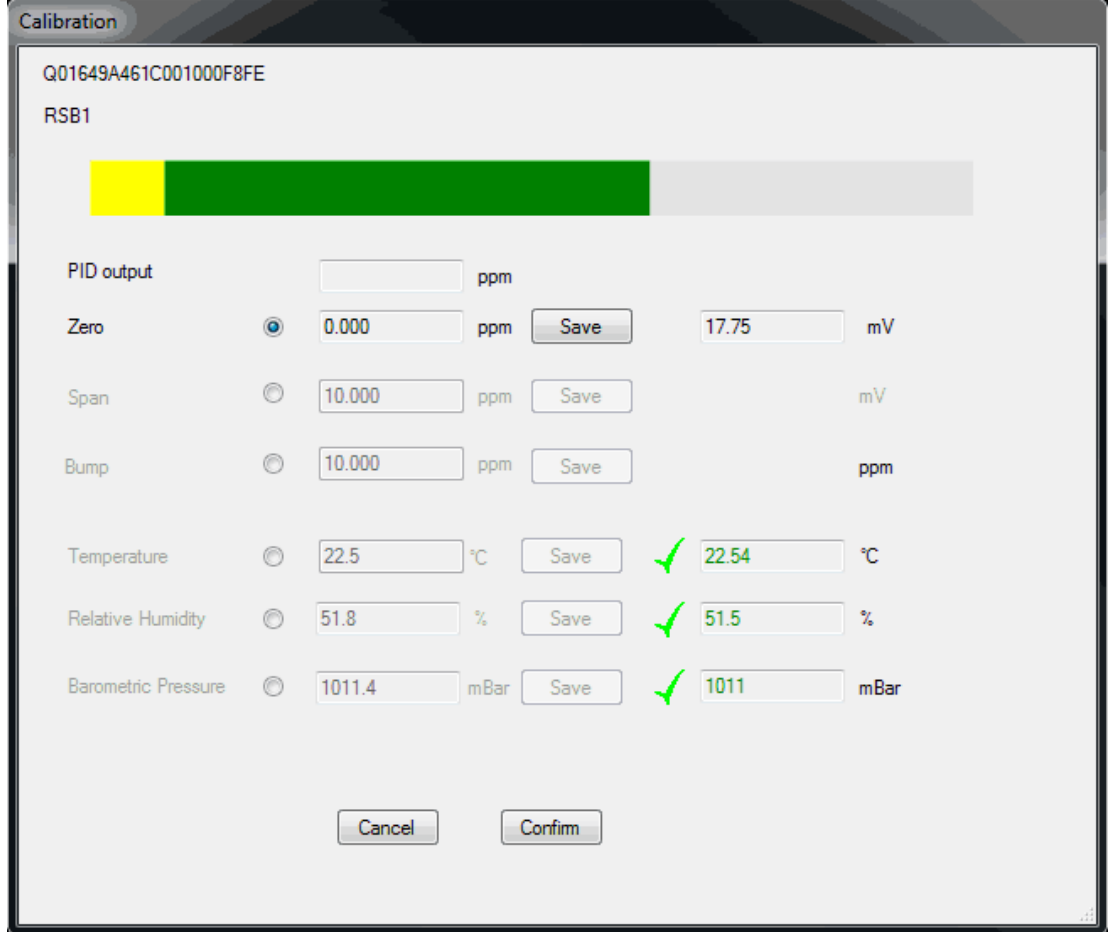

# **Duty cycle bar graph**

To ensure long term stability and ensure extended lamp life the Corvus PID sensor has a duty cycle of 1 minute. The PID is powered, allowed a few seconds to stabilize before taking a reading, the sensor is then switched off until the next test cycle. The Duty cycle bar graph indicates the timing of the Corvus duty cycle.

# Unrivalled Detection. Page 24 of 27 www.ionscience.com

#### **Zero**

Click in the Zero selector button. Apply Zero gas to the PID sensor when the Bar graph is in the yellow section, keep the gas applied until the bar graph fills. When the bar graph returns to the yellow section press the save button. Now remove the zero gas. Setting the Zero takes 1 minute to complete.

#### **Span**

Click the Span selector button. Apply Span gas (10 ppm Isobutylene) to the PID sensor when the Bar graph is in the yellow section, keep the gas applied until the bar graph fills. When the bar graph returns to the yellow section press the save button. Now remove the Span gas. Setting the Span takes 2 minute to complete.

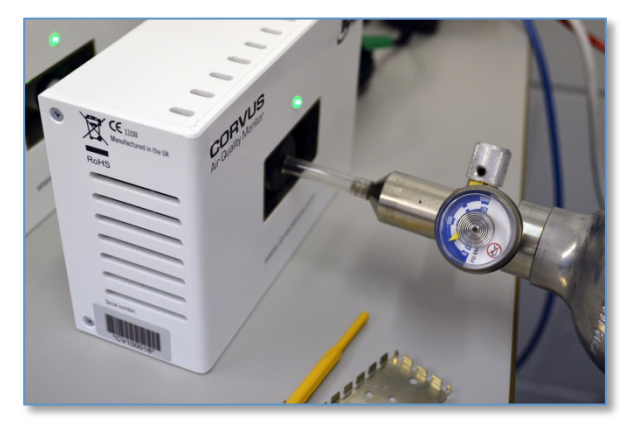

#### **Bump test**

Click the Bump selector button. Apply Span gas (10 ppm Isobutylene) to the PID sensor when the Bar graph is in the yellow section, keep the gas applied until the bar graph fills. When the bar graph returns to the yellow section press the save button. Now remove the zero gas. Setting a Bump takes 2 minutes to complete.

#### **Environmental sensors**

The Corvus Temperature, Relative Humidity and Barometric pressure sensors can all be adjusted to match the users preferred references.

IMPORTANT: It is important that the Corvus is situated as near as possible to the ambient monitoring references. It is also important that physical hand contact is kept to a minimum and human proximity remains above >1 meter while the environment sensors are being set.

The presence of a human body and breath can affect the ambient temperature and humidity, resulting in errors in reading.

# **Temperature**

Click in the Temperature selector button. Adjust the level to match the local device and then press the save button

#### **Relative humidity**

Click in the Relative humidity selector button. Adjust the level to match the local device and then press the save button

#### **Barometric pressure**

Click in the Barometric pressure selector button. Adjust the level to match the local device and then press the save button

After a satisfactory calibration or sensor adjusting press the Confirm button.

Unrivalled Detection. Page 25 of 27 www.ionscience.com

# **Accessories**

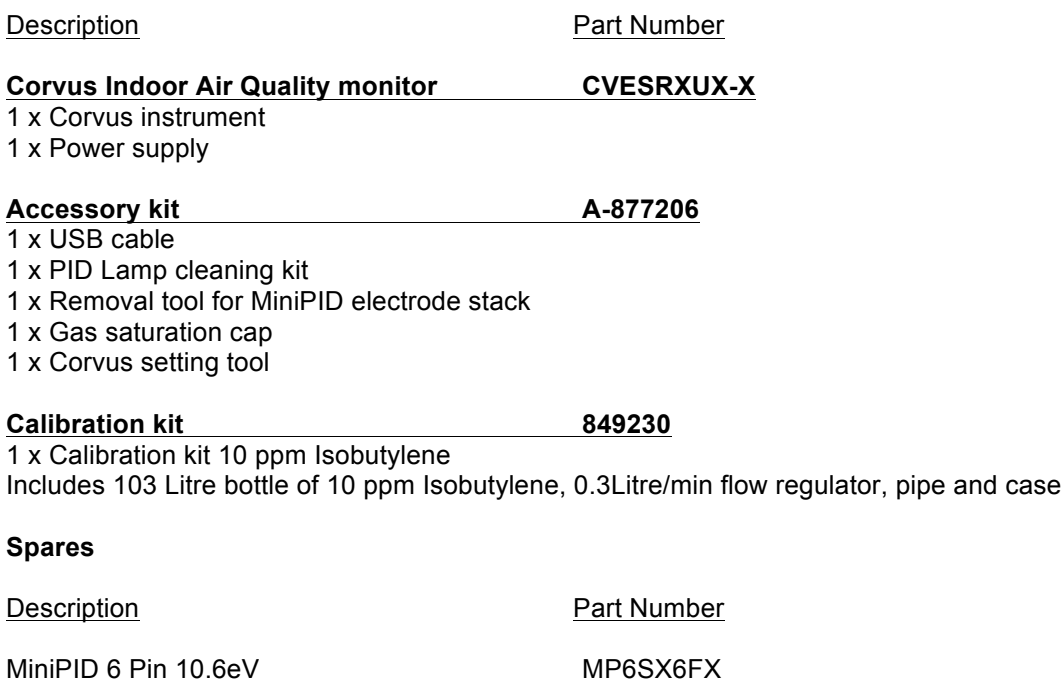

Pellet burnt (ppb)<br>
MiniPID 10.6 Lamp<br>
LA4TM600 MiniPID 10.6 Lamp<br>Calibration Gas Cylinder 10ppm Isobutylene 849229 Calibration Gas Cylinder 10ppm Isobutylene *(103 litres)*

Unrivalled Detection. Page 26 of 27 www.ionscience.com

# **Manual log**

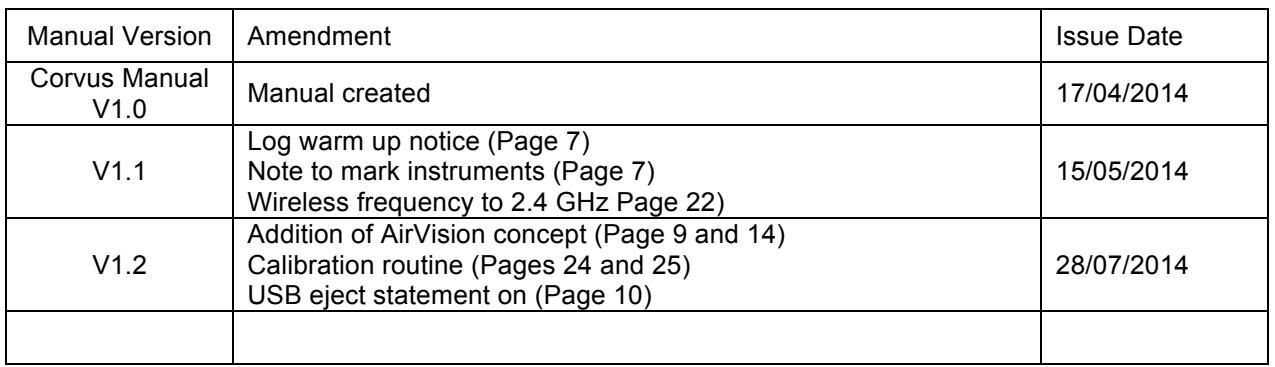

Unrivalled Detection. Page 27 of 27 Www.ionscience.com